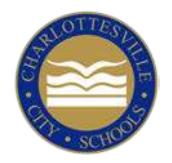

# **BACK-TO-SCHOOL STEPS**

## **PLEASE DO NOW!**

## **1. Log into PowerSchool**

PowerSchool is an online tool to help schools, students, and families stay connected. In August, log in to complete back-to-school forms and learn teacher assignments (see below). Make sure *all* of your students are added to your parent account.

See the back of this sheet for instructions & personalized access codes. Call your school or 245-2943 for help.

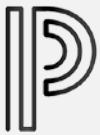

A link to the Power School log-in is on the "Parent" menu at the bottom of every page at charlottesvilleschools.org.

## **2. Complete Back-to-School Forms Online**

To complete your back-to-school forms, log into PowerSchool and click on "Re-Registration" at left. Simply edit previous info and answer the remaining questions. After you finish your first child, the program can "snap" updates into other children's forms.

For kindergartners and new students, these forms are not required.

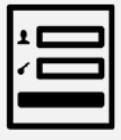

Back-to-school forms are in PowerSchool. Click on "InfoSnap Student Registration." It's quick and easy!

### **3. See Teacher Assignments or Student Schedules**

The earliest way to learn your student's schedule and teacher assignment is to check PowerSchool.

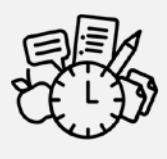

Your school will let you know when the teacher assignments/schedules are posted in PowerSchool.

## **WANT TO DO MORE?**

**Free/Reduced Lunch** You'll receive an application in the mail. Medicaid-qualifying families and students at Clark, Jackson-Via, and Johnson do not need to complete this form since they automatically qualify for free meals.

#### **Meal Account Balance Checks**

Balances are posted in PowerSchool. Families will receive alerts if their meal

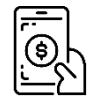

balance falls below -\$10. You can set other alerts or pay online at "My Payments Plus." (Online payments charge a service fee of about 4 percent.) Learn more at charlottesvilleschools.org/nutrition.

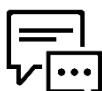

#### **Calls/Emails/Text Messages**

Choose whether to receive calls, emails, or texts from the schools. Log into

PowerSchool and click on School Messenger at the left. Then hover over your user name in top right corner and select "Preferences." Edit your settings and click "Save" at bottom. Don't see an option for text messaging? Select the correct telephone number and add texting for at least one type of message.

#### **Bus Information**

Routes will be mailed home with back-toschool information from your school.

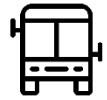

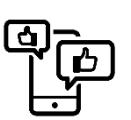

**Facebook, Twitter, and You Tube**

Follow us at @CvilleSchools! Many schools have accounts, as well.

#### *iSe Habla Espanol!*

*Para leer esta carta en español u otra idioma, vaya al charlottesvilleschools.org/agosto. Preguntas? Llame a nuestra línea telefónica en español al 434-245-2548.*

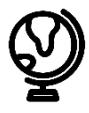

#### **Personalized Instructions for New PowerSchool Parent Portal Accounts**

This letter will help you create a PowerSchool Parent Portal account so that you can complete your back-to-school forms, get your teacher assignments, and view grades/attendance throughout the year. You will need a letter for each of your children. For assistance or an additional child's codes, call 245-2943. Access IDs and passwords are unique for each student. You should keep this letter in a safe place.

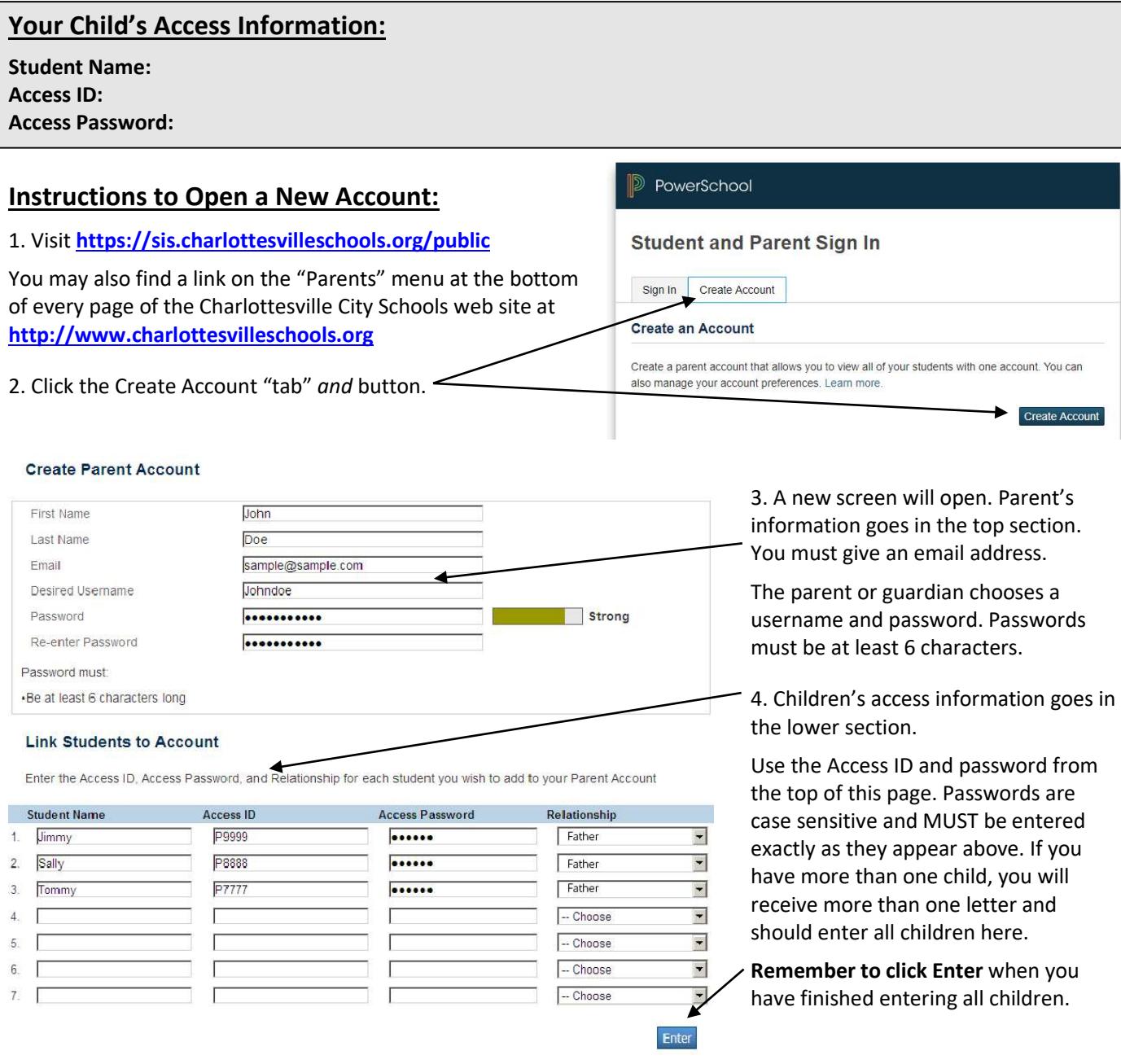

5. Once you have completed the above, you can now use your **new** username/password to log in at: **https://sis.charlottes-villeschools.org/public** (Or find a link at the bottom of our web site.)

6. Click "Re-registration" to complete your children's back-to-school forms and check their schedules (once they have been posted)!

#### **To Add a Student to an Existing Parent Account:**

Log in and click "Account Preferences," then "Students," then "Add." Enter the new student's access ID and password.